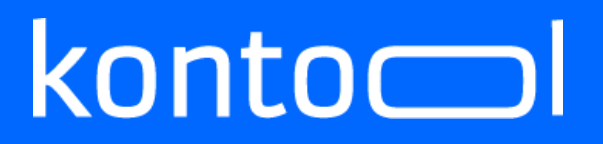

#### **Handbuch kontool - Steuerberater**

Erstellt von Martha Nowakowski kontool Version: 01 vom

kantiko GmbH Tel.: +49 (0) 30 83212 360 [www.kontool.de](http://www.kontool.de/) Am Kiebitzberg 15 Fax: +49 (0) 30 80929 210 [www.blog.kontool.de](http://www.blog.kontool.de/) 14532 Kleinmachnow Email: [zentrale@kontool.de](mailto:zentrale@kontool.de) www.kantiko.com

Seite 1

#### Inhalt

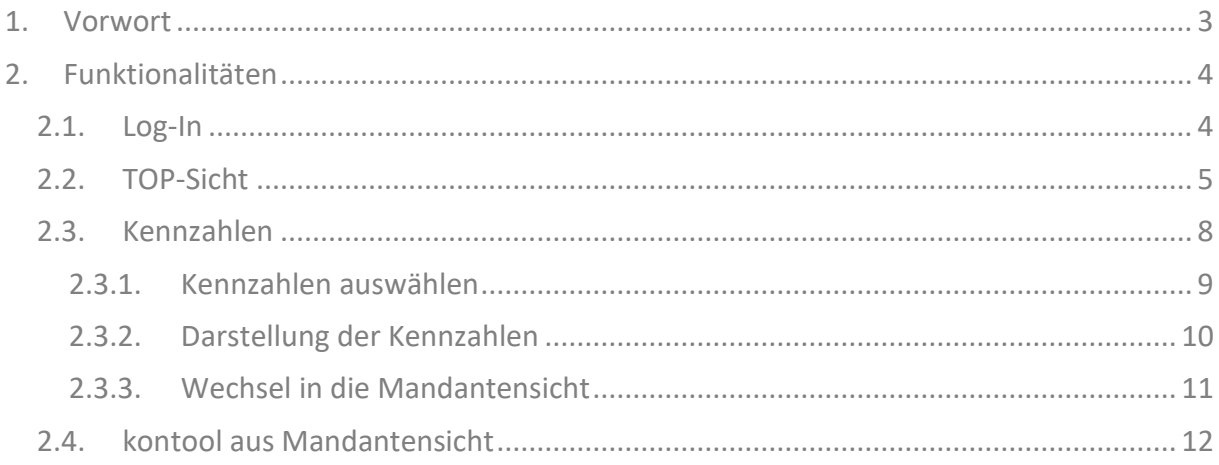

kantiko GmbH Am Kiebitzberg 15 14532 Kleinmachnow

Tel.: +49 (0) 30 83212 360 Fax: +49 (0) 30 80929 210 Email: zentrale@kontool.de

www.kontool.de www.blog.kontool.de www.kantiko.com

### $konto$

#### <span id="page-2-0"></span>1. Vorwort

Dieses Handbuch dient als Anleitung zur Nutzung von Klassik.

Mit kontool ist es Ihnen und Ihren Mandanten möglich, einen schnellen Überblick über alle relevanten betriebswirtschaftlichen Kennzahlen zu bekommen.

Sie als Steuerberater können auf haben viele Möglichkeiten in kontool, die wir Ihnen mit diesem Handbuch näher bringen möchten.

kontool ist so aufgebaut, dass die grundlegenden Funktionen selbsterklärend sind und spielerisch leicht erlernt werden können.

Dieses Handbuch kann Ihnen trotzdem helfen, eventuell schneller zu Ihrem Ziel zu gelangen.

- <span id="page-3-0"></span>2. Funktionalitäten
- <span id="page-3-1"></span>2.1. Log-In

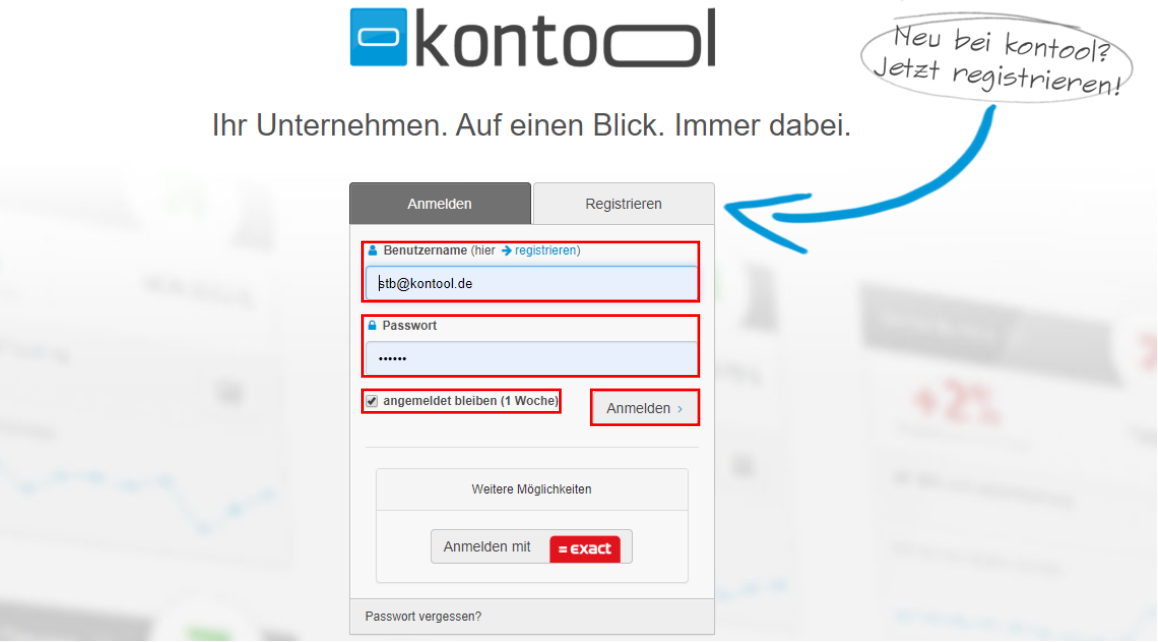

*Log-In*

Um kontool nutzen zu können müssen Sie sich mit Ihren persönlichen Zugangsdaten einloggen. Hierfür geben Sie in die vorgesehenen Felder Ihren Benutzernamen und Ihr persönliches Passwort ein.

Sie haben auch die Möglichkeit, eine Woche auf dem verwendeten Computer eingeloggt zu bleiben, indem Sie dort ein Häkchen setzen.

#### <span id="page-4-0"></span>2.2. TOP-Sicht

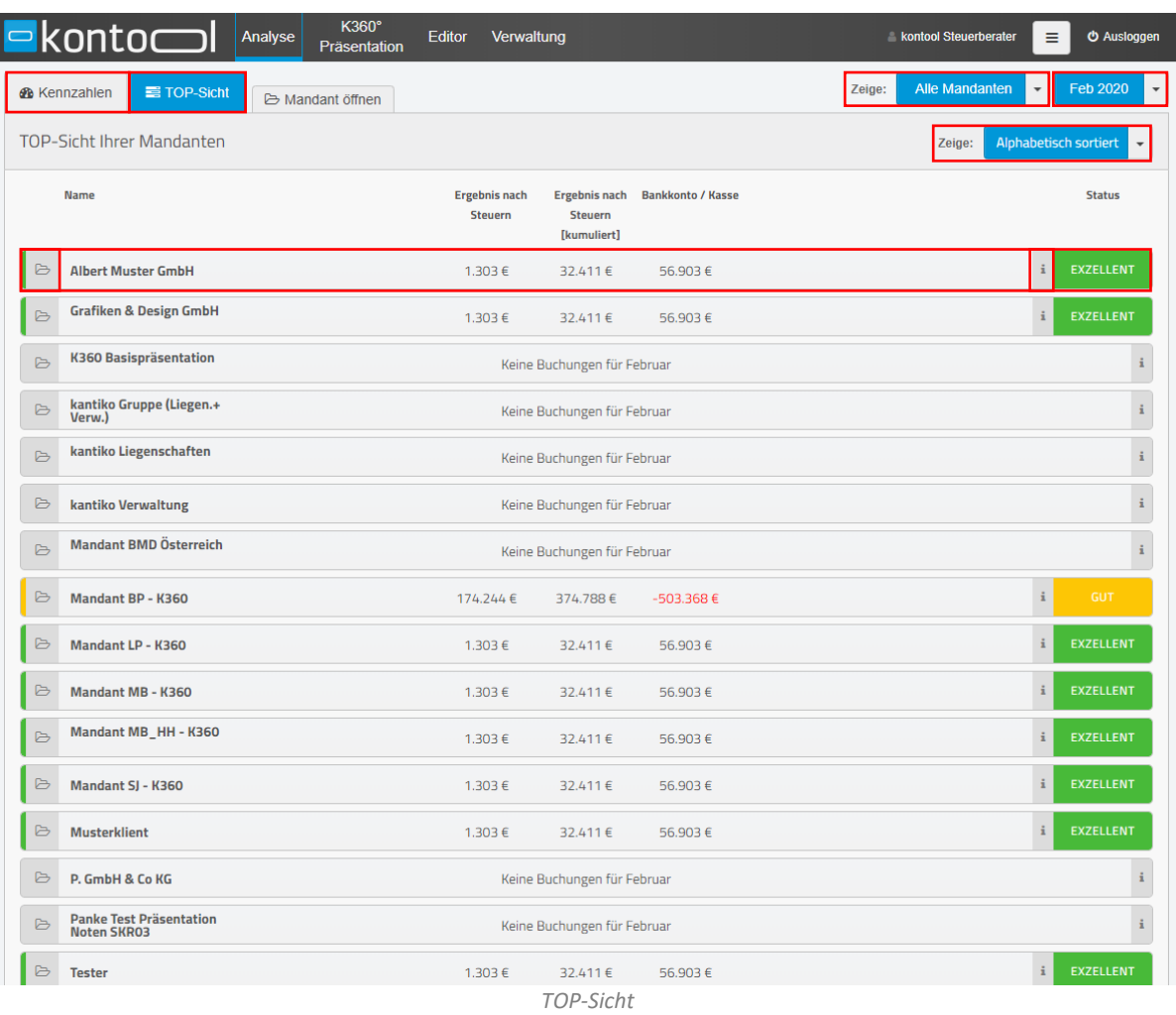

Nach dem Log-In kommen Sie zur TOP-Sicht. Hier haben Sie einen Überblick über alle in kontool vorhandenen Mandanten.

Sie können direkt auf den ersten Blick sehen, wie es den Unternehmen Ihrer Mandanten wirtschaftlich geht, indem Sie unsere farbige Bewertung betrachten. Dies hilft Ihnen schnell zu erkennen, ob Ihr Mandant Ihre Hilfe und Beratung benötigt.

# $k$ onto $\equiv$

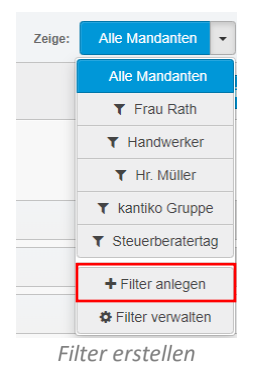

Unter "Alle Mandanten" können Sie auswählen, welche Mandanten Sie anzeigen möchten. Hier können Sie wählen, welche Gruppen Sie sehen möchten (beispielsweise nur die Handwerker). Auch können Sie bei Filter anlegen neue Filter erstellen, sodass sie zu Ihrem persönlichen Mandantenprofilen passen.

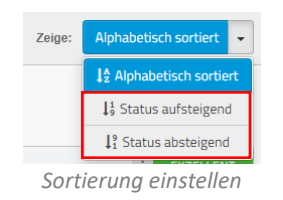

Unter alphabetisch sortieren können Sie die Darstellung Ihrer Mandanten anpassen. Hier können Sie sich Ihre Mandanten auch in einem Ranking sortieren, sodass Sie als erstes Ihre stärksten und schwächsten Mandanten zuerst ansehen können.

|          | Feb 2020 |  |  |  |  |  |  |
|----------|----------|--|--|--|--|--|--|
| Sep 2019 |          |  |  |  |  |  |  |
|          | Okt 2019 |  |  |  |  |  |  |
| Nov 2019 |          |  |  |  |  |  |  |
| Dez 2019 |          |  |  |  |  |  |  |
|          | Jan 2020 |  |  |  |  |  |  |
|          | Feb 2020 |  |  |  |  |  |  |

*Zeitraum auswählen*

Neben dem … können Sie einstellen, welchen Zeitraum Sie anschauen möchten.

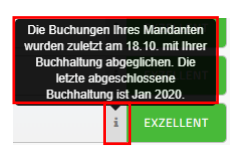

*Informationen zur Buchung*

Unter dem "i" bei jedem Mandaten finden Sie Informationen dazu, wann die letzte Buchung durchgeführt wurde, woraus sich der Status Ihres Mandanten ableitet.

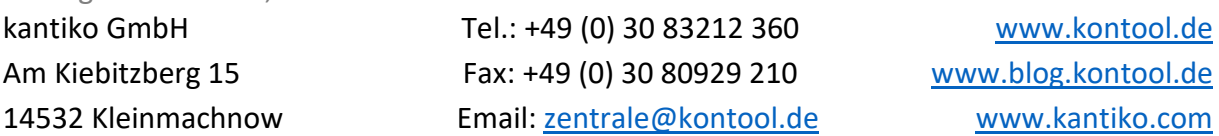

*A* Kennzahlen  $\equiv$  TOP-Sicht A Mandant öffnen

*Wechsel zu den Kennzahlen*

Sie befinden Sich hier in der TOP-Sicht. Sie können aber auch auf Kennzahlen wechseln, worauf wir im nächsten Kapitel eingehen. Dort haben Sie den Überblick über ausgewählte Kennzahlen aller Mandanten.

| E | Albert Muster GmbH | 303€ | 32.411€ | 56.903€ | <b>XZELLENT</b> |
|---|--------------------|------|---------|---------|-----------------|
|   |                    |      |         |         |                 |

*Wechsel in die Mandantensicht*

Sie können auch von der Übersicht Ihrer Mandanten direkt in die Mandantensicht wechseln, indem Sie auf den kleinen Ordner neben den Mandanten klicken. Dies wird näher in dem entsprechenden Kapitel erläutert.

<span id="page-7-0"></span>2.3. Kennzahlen

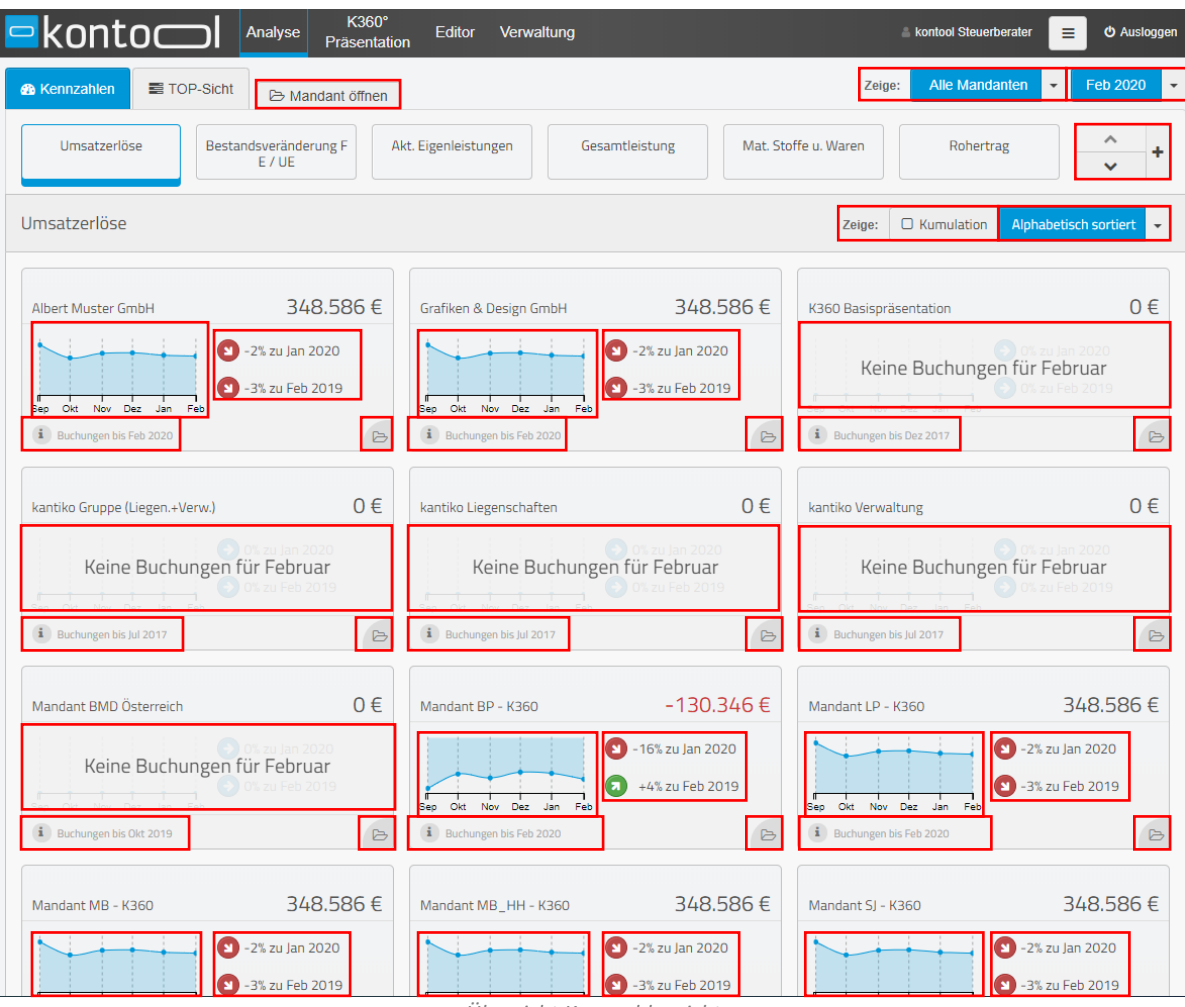

*Übersicht Kennzahlensicht*

In der Kennzahlensicht haben Sie die Möglichkeit, sich eine ausgewählte Kennzahl für alle Mandanten im Vergleich anzeigen zu lassen.

Hier wird Ihnen die Entwicklung der ausgewählten Kennzahl in den letzten sechs Monaten angezeigt, womit Sie auch grafisch die Performance aller Mandanten miteinander vergleichen können.

#### <span id="page-8-0"></span>2.3.1. Kennzahlen auswählen

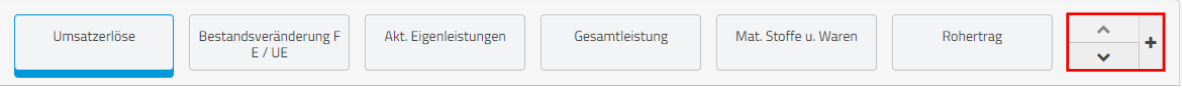

*Auswahl der Kennzahl*

Mit dem Plus-Zeichen können Sie alle verfügbaren Kennzahlen anzeigen lassen. Wie Sie neue Kennzahlen im Editor erstellen, können Sie in unserem Handbuch "Editor" nachlesen. Diese werden dann auch hier angezeigt.

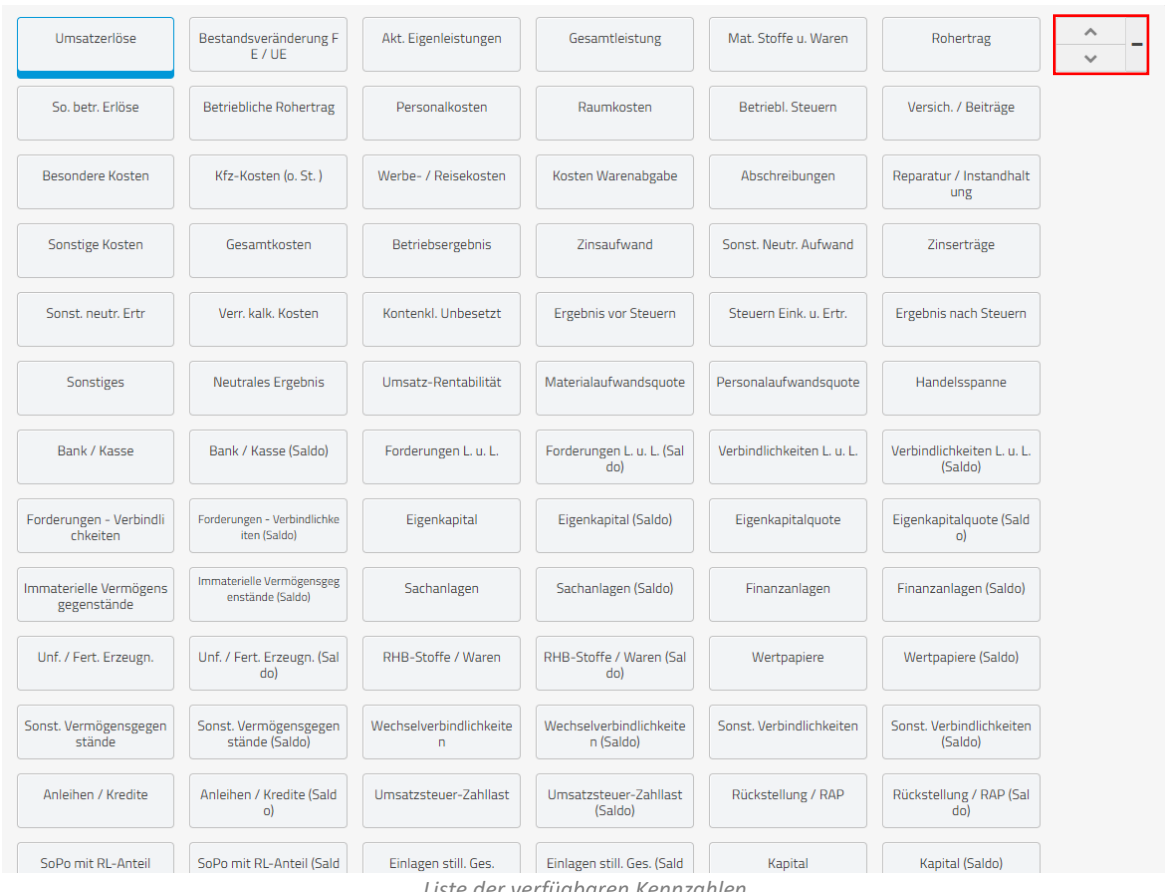

*Liste der verfügbaren Kennzahlen*

Hier sehen Sie die Liste aller Kennzahlen aus der Sie wählen können. Auch die von Ihnen im Editor erstellten Kennzahlen werden hier angezeigt.

# $k$ onto $\subset$

#### <span id="page-9-0"></span>2.3.2. Darstellung der Kennzahlen

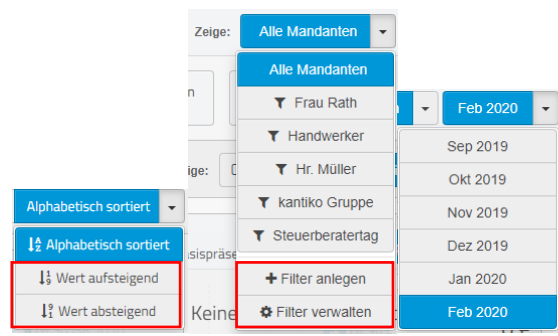

*Übersicht der Darstellungseinstellungen*

Auch in der Kennzahlensicht können Sie die Anzeigereihenfolge, die Mandantengruppen und den Monat wie in der TOP-Sicht auswählen.

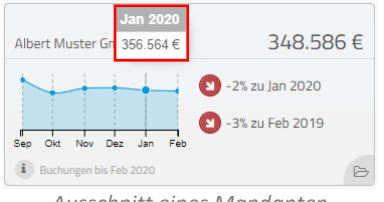

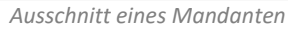

Für jeden Mandaten wird Ihnen für die ausgewählte Kennzahl ein Graph angezeigt. Dieser Graph hat auch einen Mouse-Over-Effekt, sodass Sie, in diesem Beispiel sehen können, welche Umsatzerlöse Ihr Mandant in dem ausgewählten Monat hatte. Diese Rückschau ist bis zu sechs Monate in die Vergangenheit möglich. Auch können Sie sehen, wie sich die Kennzahl im Vergleich zum Vormonat und zum Vorjahresmonat entwickelt hat.

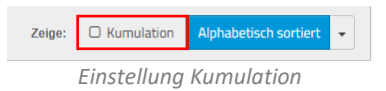

Sie können sich natürlich auch alle Werte kumuliert anzeigen lassen, indem Sie das Häkchen bei "Kumulation" setzen.

kantiko GmbH Tel.: +49 (0) 30 83212 360 [www.kontool.de](http://www.kontool.de/) Am Kiebitzberg 15 Fax: +49 (0) 30 80929 210 [www.blog.kontool.de](http://www.blog.kontool.de/) 14532 Kleinmachnow Email: [zentrale@kontool.de](mailto:zentrale@kontool.de) [www.kantiko.com](http://www.kantiko.com/) 

Seite 10

#### $konto$

<span id="page-10-0"></span>2.3.3. Wechsel in die Mandantensicht

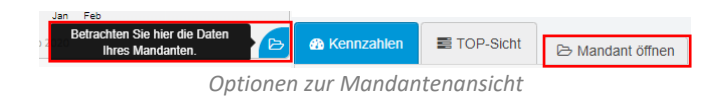

Sie haben mehrere Optionen, wie Sie den Mandanten wechseln können. Zum einem haben Sie bei jeder Graphik erneut einen kleinen Ordner, mit dem Sie sich Ihren Mandanten in mehr Detail und aus seiner Sicht anschauen können.

Außerdem können Sie auch oben in der Optionsübersicht auf "Mandant öffnen" klicken, womit sich folgendes Fenster öffnet:

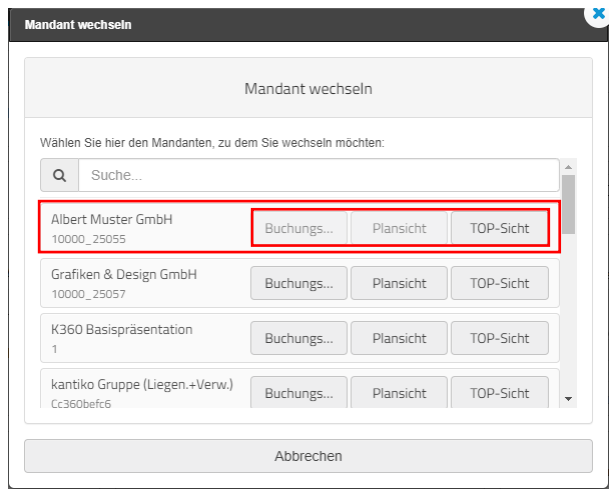

Hier können Sie dann wählen, in welche Ebene des Mandantenprofils Sie einsteigen möchten. Sie sehen dann kontool so, wie Ihr Mandant es auch sieht.

*Auswahl des Mandanten*

#### $k$ onto $\subset$

#### <span id="page-11-0"></span>2.4. kontool aus Mandantensicht

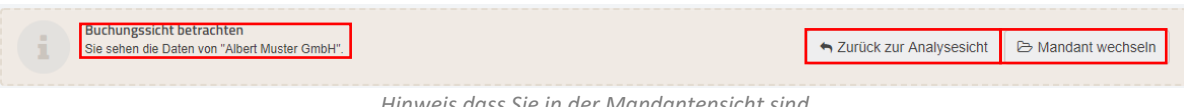

*Hinweis dass Sie in der Mandantensicht sind*

Oben erscheint ein Hinweis für die Ebene der Mandantensicht, auf der Sie sich in dem Moment befinden.

Hier können Sie wählen, ob Sie sich einen anderen Mandanten in Tiefe ansehen möchten, oder zurück zur Übersicht aller Mandanten wechseln möchten.

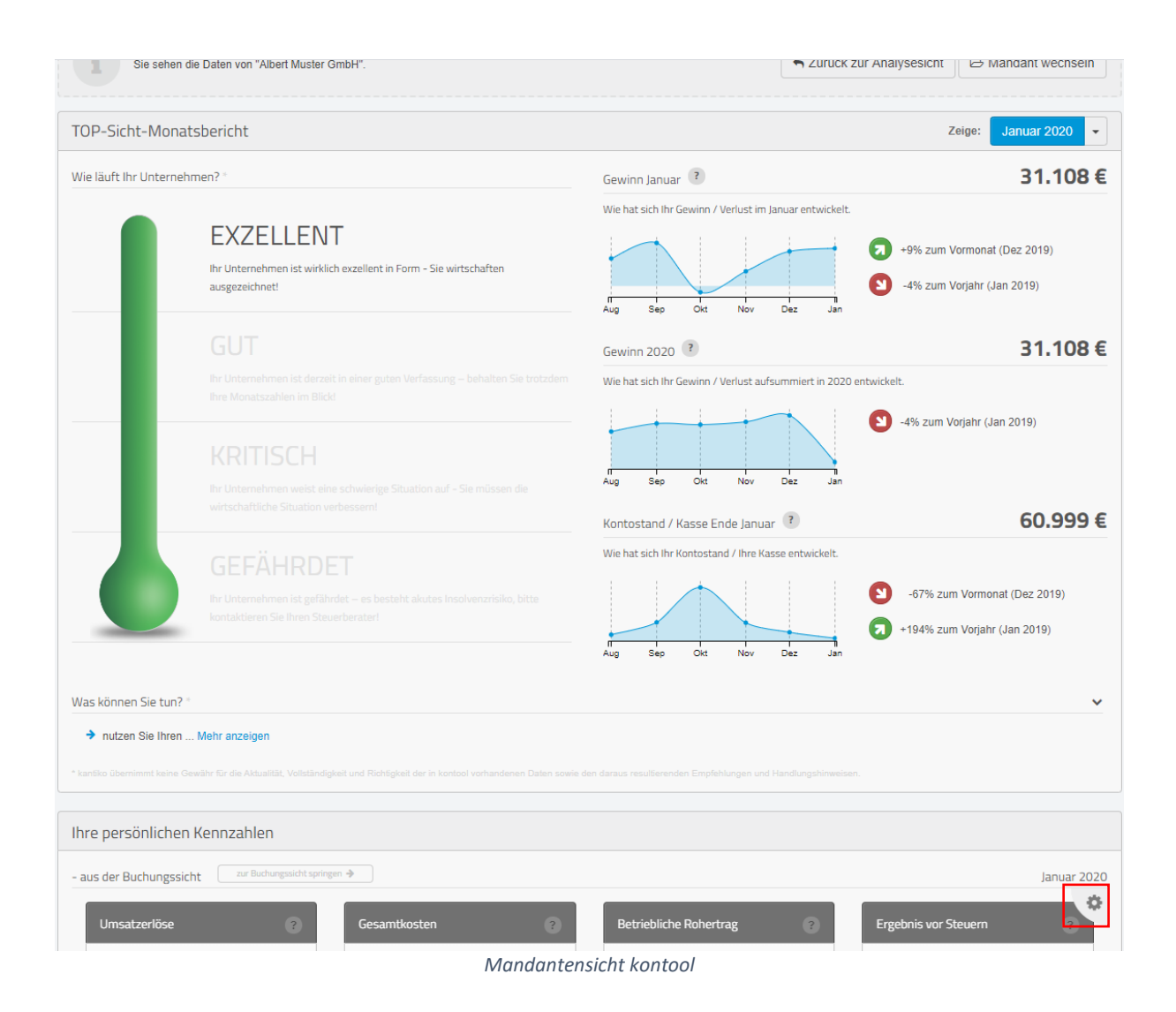

Hier sehen Sie kontool so, wie Ihre Mandanten es sehen. Sie können auch die persönlichen Kennzahlen der Mandanten verändern, indem Sie auf das kleine Rädchen klicken.

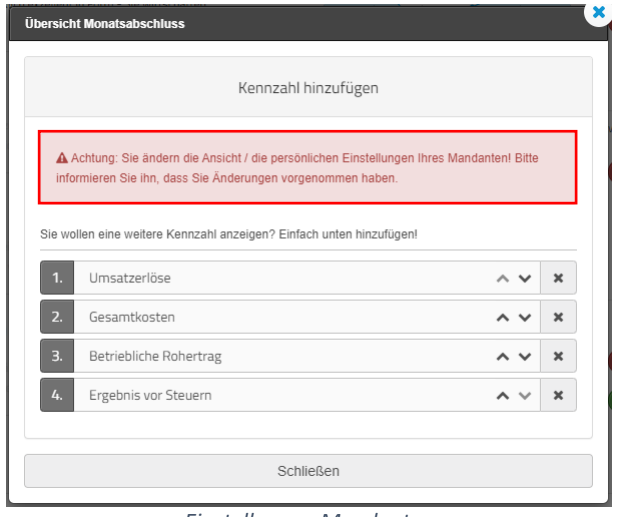

*Einstellungen Mandanten*

Als nächstes erscheint ein Fenster mit dem Hinweis, dass die Änderungen, die sie vornehmen, auch bei Ihrem Mandanten übernommen werden.